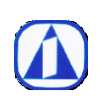

頁數:1 版次: 2.0 公佈日期: 2023.04.10

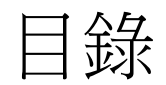

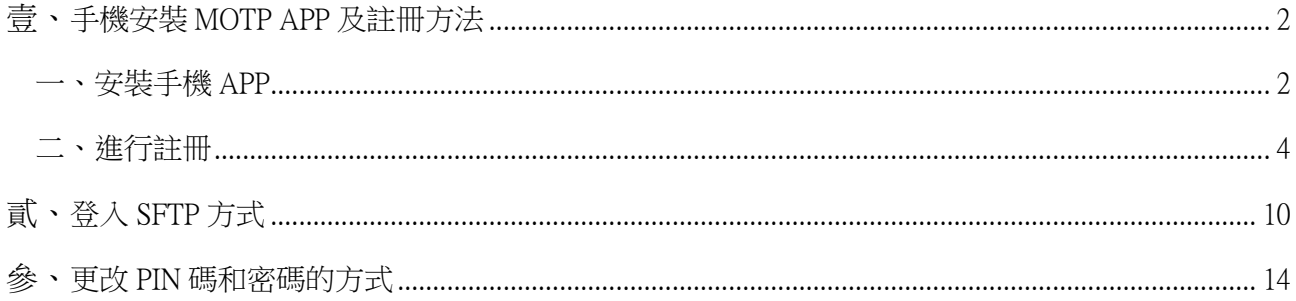

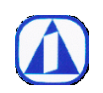

頁數:2 版次:2.0 公佈日期:2023.04.10

#### <span id="page-1-0"></span>壹、手機安裝 MOTP APP 及註冊方法

<span id="page-1-1"></span>一、安裝手機 APP

1. 蘋果 IOS 和安卓手機圖示如下

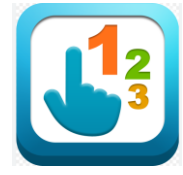

2. 大陸若是用安卓手機的用戶,請從手機連以下連結下載後安裝起來 [https://www.changingtec.com/userfile/motp\\_android/CGMOTP\\_CN.apk](https://www.changingtec.com/userfile/motp_android/CGMOTP_CN.apk)

3. 下載 APP 完裝完成後, 第一次打開如下圖, 按確定

 $10:57$ 

 $-114G$ 

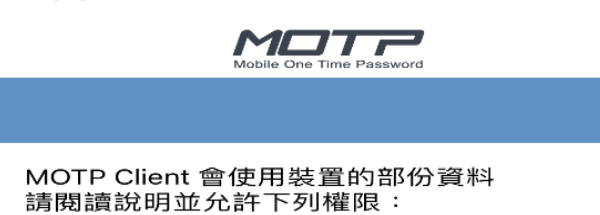

1.請允許通知功能,以使用註冊及推播功能。<br>2.請允許相機功能,以使用 QRCode註冊。

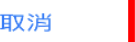

確定

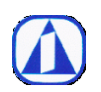

頁數:3 版次:2.0 公佈日期:2023.04.10

4. 如果原本就有在使用、已有安裝 MOTP APP,則點選手機上的加號 + 圖案,直接進行下頁第二點 [的進行註冊](#page-1-0)

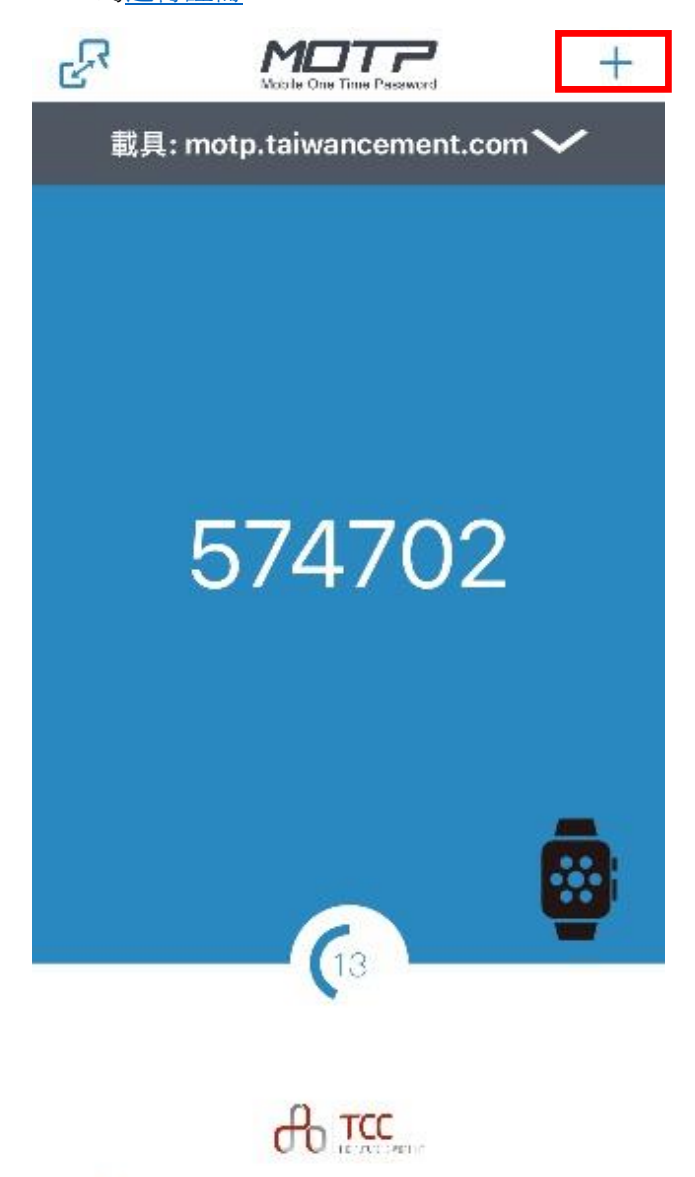

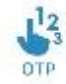

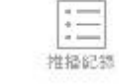

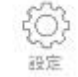

T

装置管理

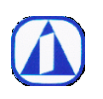

頁數:4 版次:2.0 公佈日期:2023.04.10

<span id="page-3-0"></span>二、進行註冊

# 第一種註冊方式:線上註冊

請用電腦或筆電連至下方網頁

# [https://motp.taiwancement.com](https://motp.taiwancement.com/)

1. 登入 IT 管理者提供的 sftp 帳號及密碼

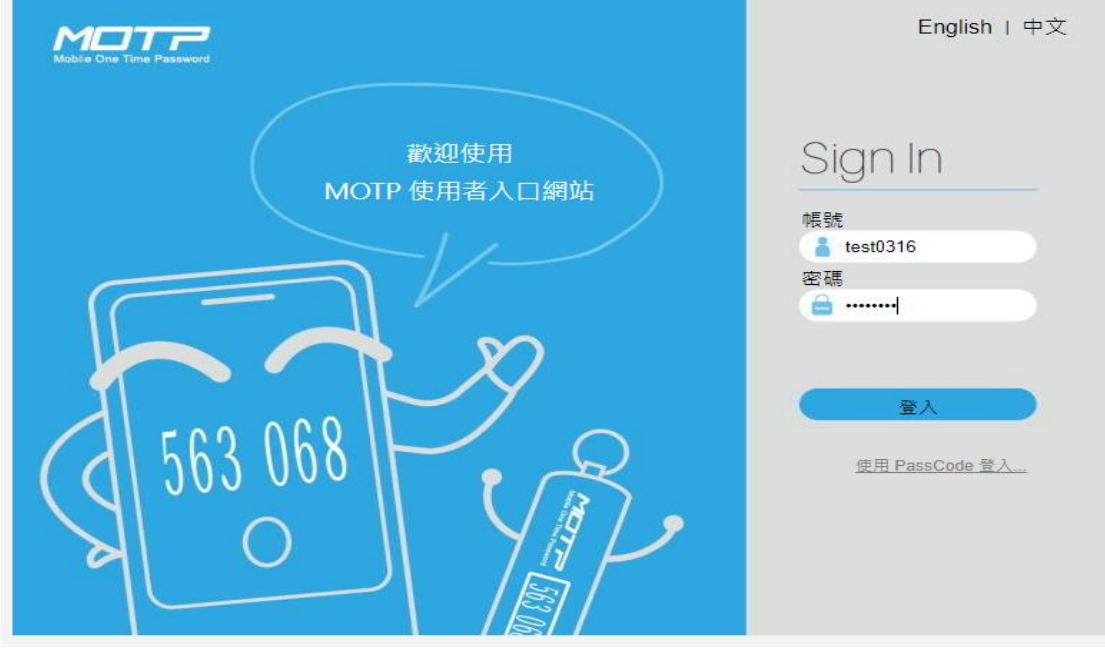

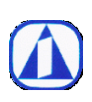

頁數:5 版次:2.0 公佈日期:2023.04.10

2. 登入後點 載具管理

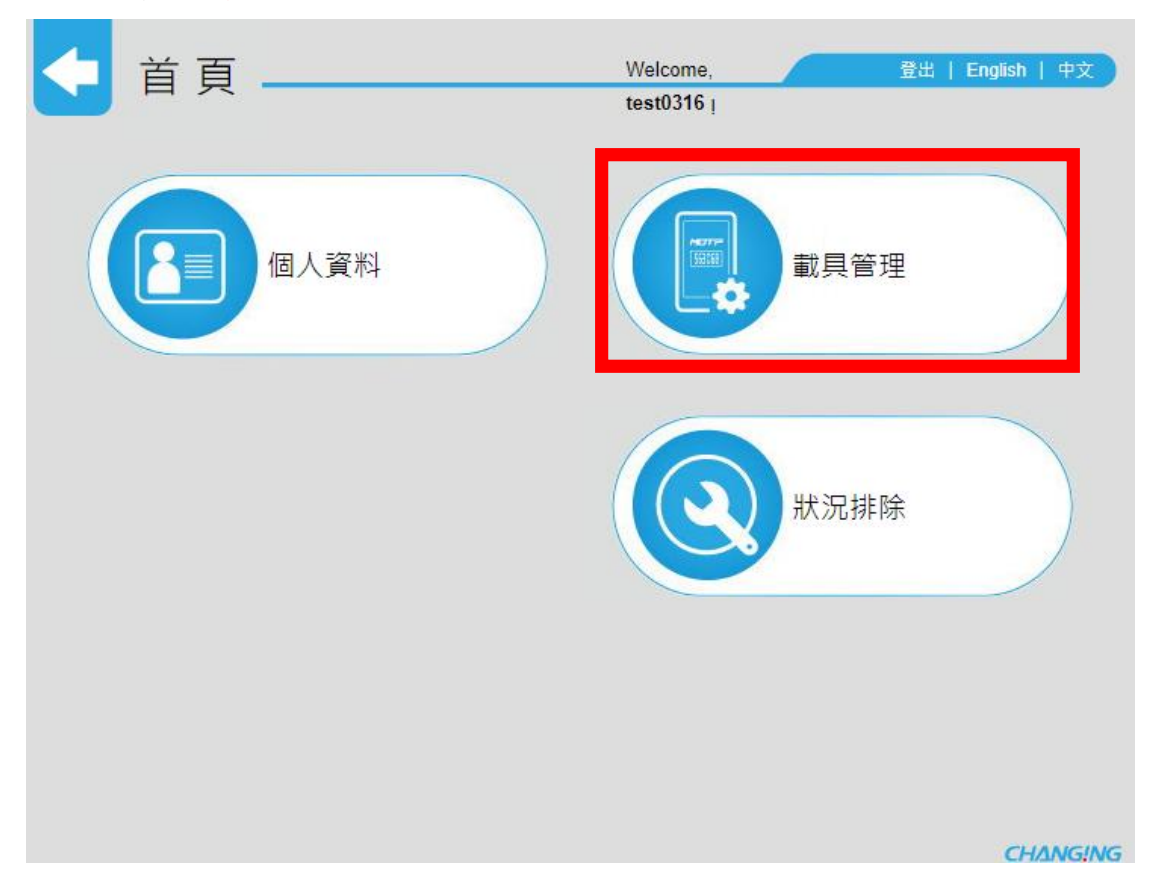

#### 3. 接著點 線上註冊

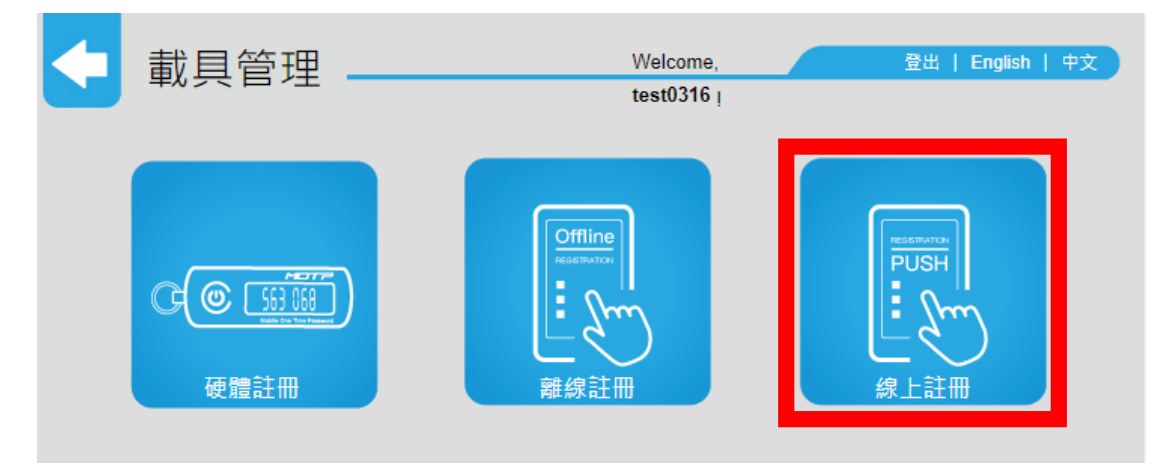

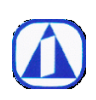

頁數:6 版次:2.0 公佈日期:2023.04.10

4. 用手機的 MOTP APP,點照片圖示

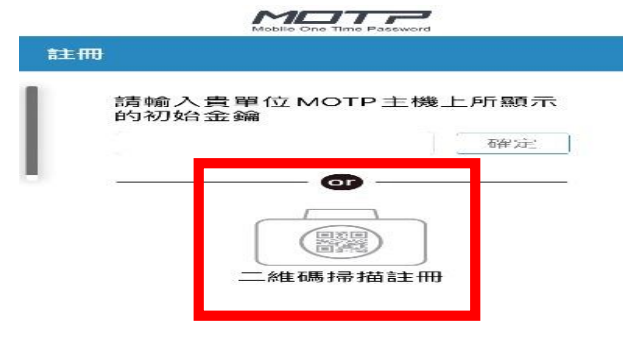

如果您只是想體驗 MOTP 的用法可以連結<br>http://motp.chg.com.tw 試用網頁。

5. 掃描電腦或筆電網頁上的線上註冊 QR Code

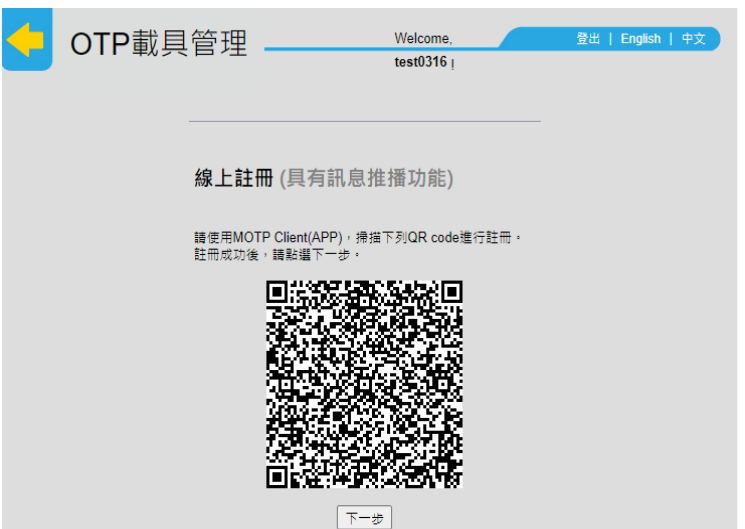

6. 掃完後,出現註冊成功,註冊即完成

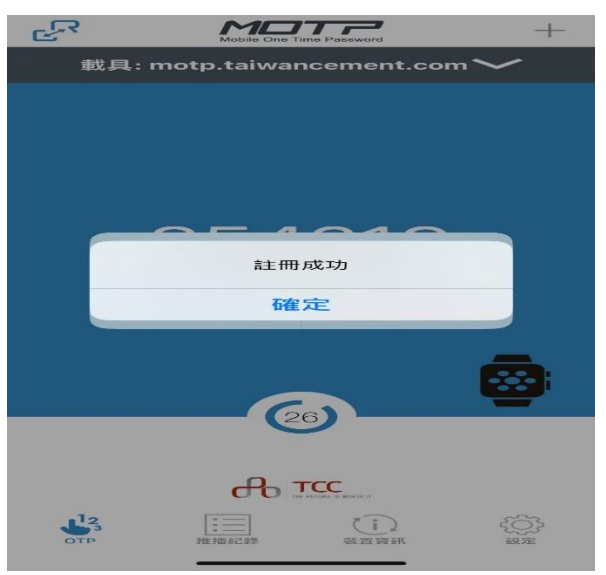

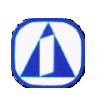

頁數:7 版次:2.0 公佈日期:2023.04.10

# 第二種註冊方式:離線註冊

- 1. 一樣用電腦或筆電登入 MOTP 網頁
- 2. 登入 IT 管理者提供的 sftp 帳號及密碼

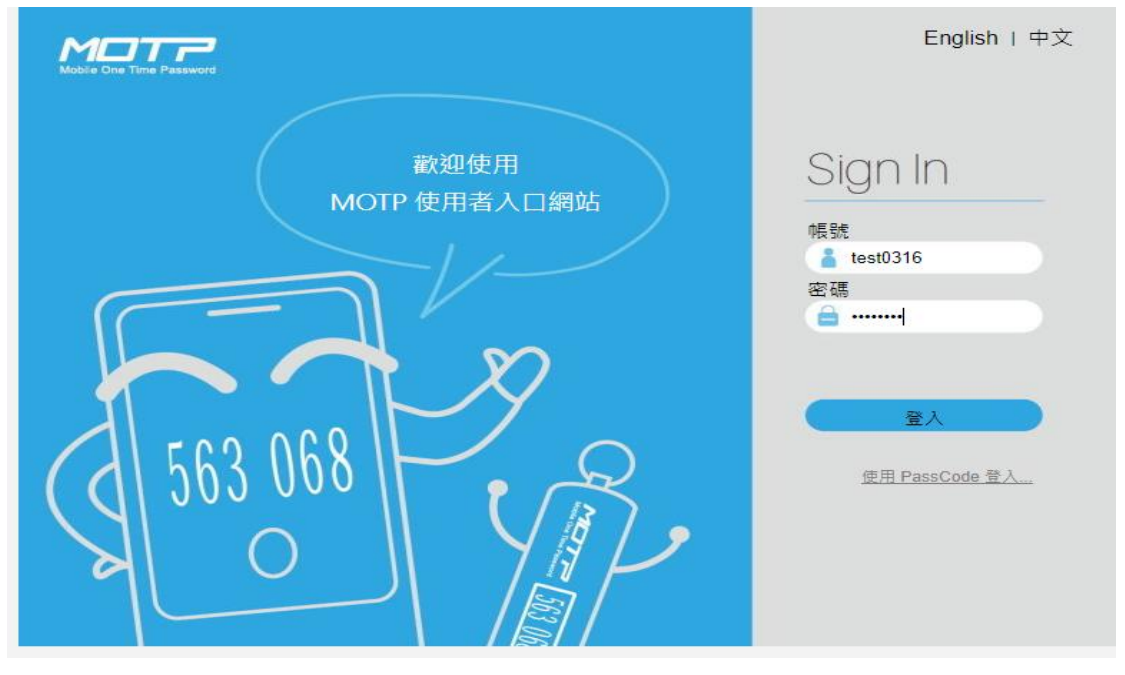

3. 登入後選載具管理

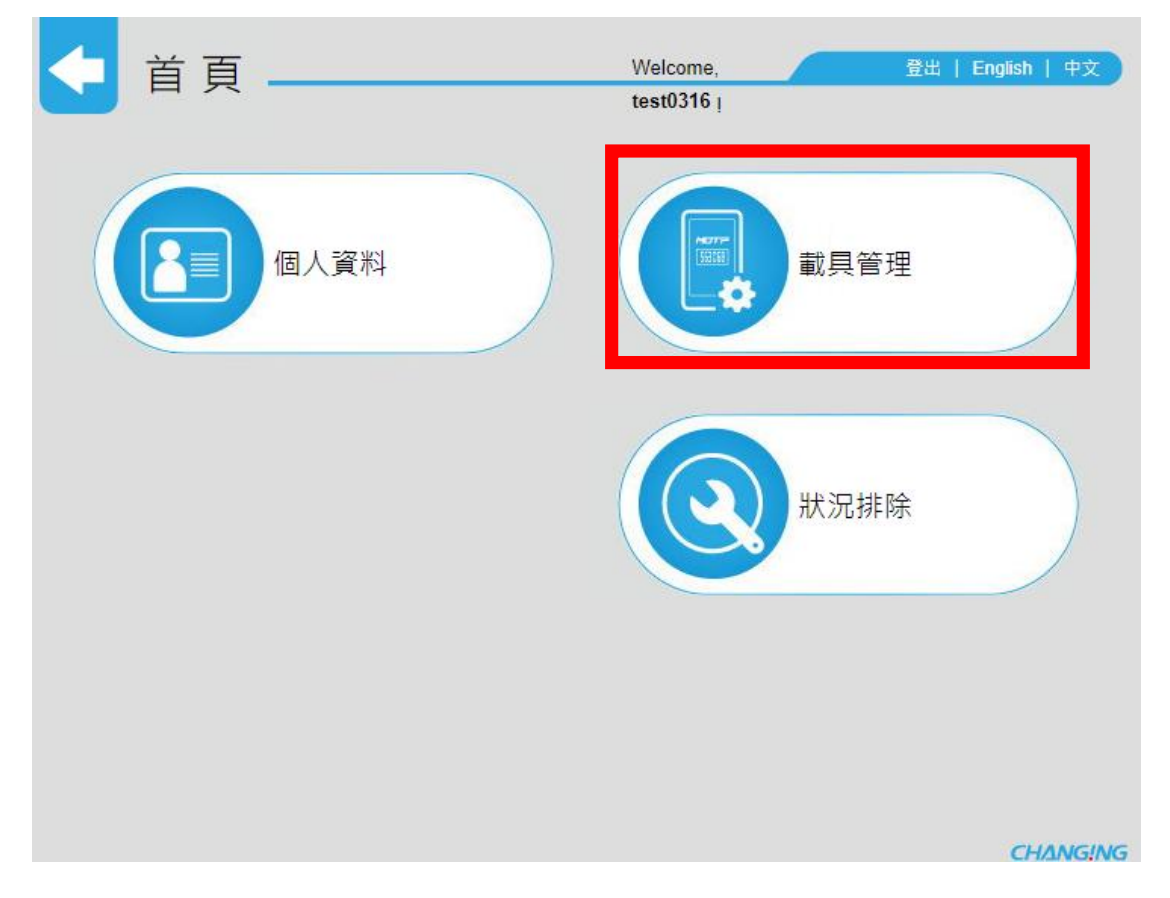

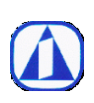

頁數:8 版次:2.0 公佈日期:2023.04.10

4. 接著點離線註冊

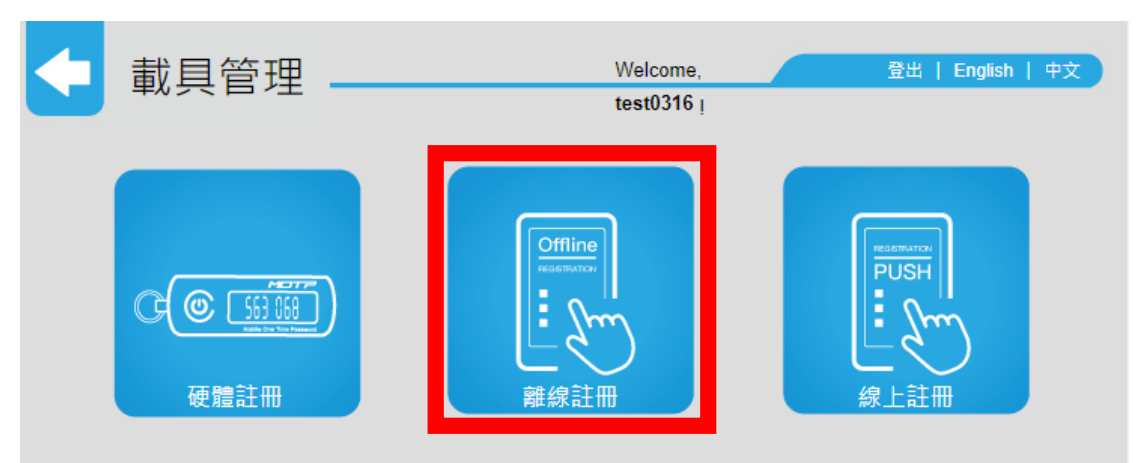

5. 在手機上輸入網頁出現的初始金鑰

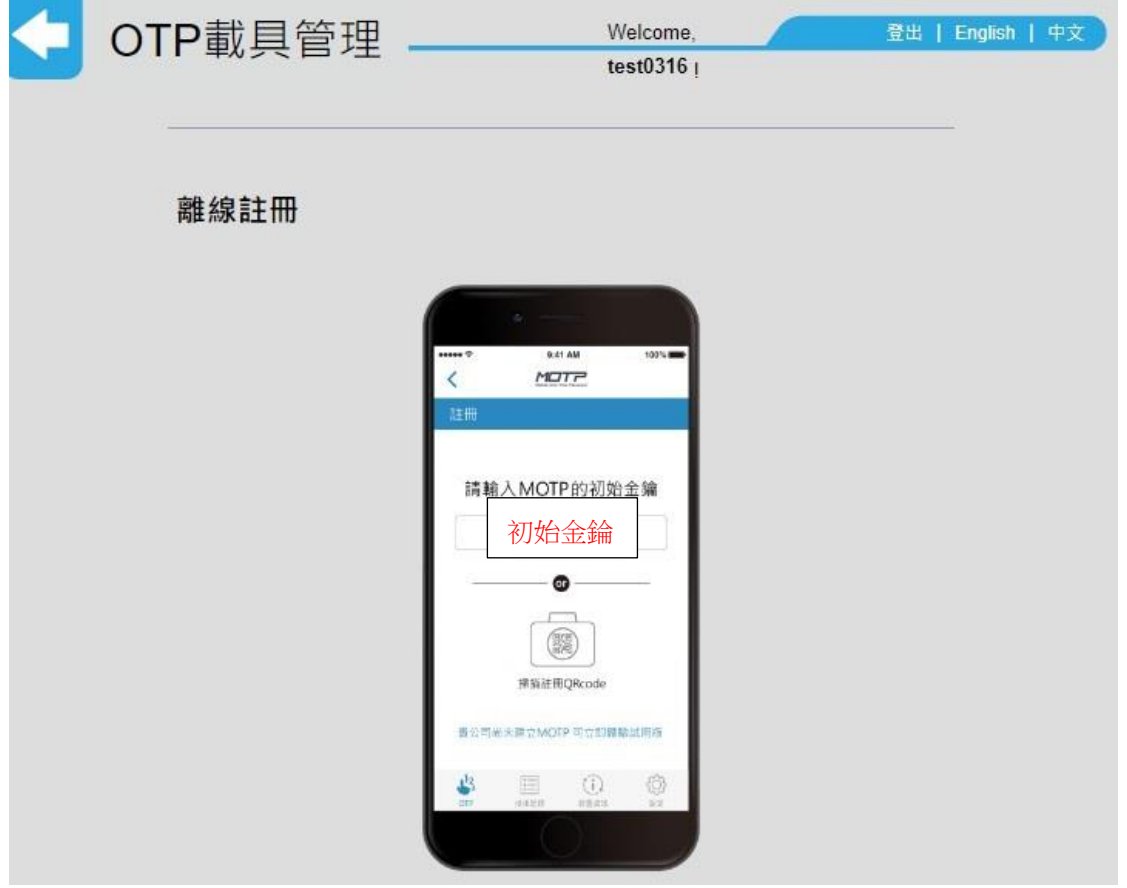

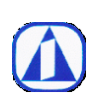

頁數:9 版次:2.0 公佈日期:2023.04.10

6. 接著輸入手機顯示的裝置資訊,輸入後按確認

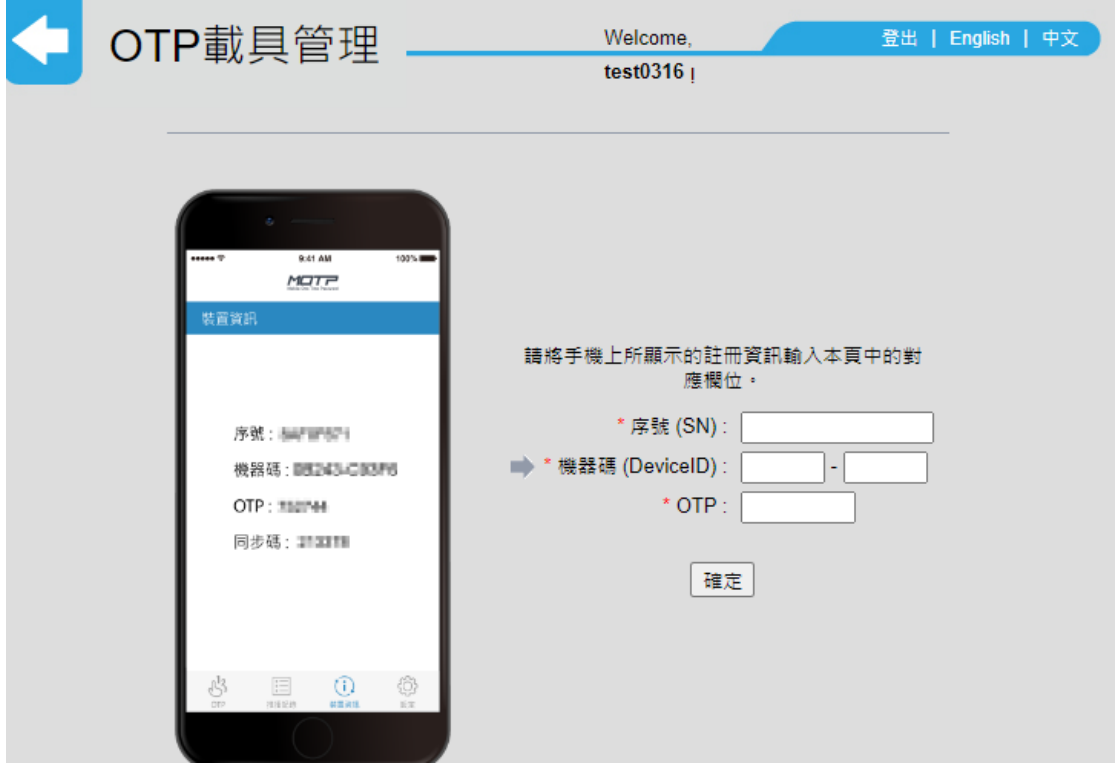

輸入後即註冊完成

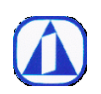

<span id="page-9-0"></span>貳、登入 SFTP 方式

一、請用瀏覽器連以下連結 (建議使用 Chrome、FireFox、Edge)

1.

[https://tccsftp.taiwancement.com](https://tccsftp.taiwancement.com/) (台灣)

[https://tcccnsftp.taiwancement.com](https://tcccnsftp.taiwancement.com/) (大陸)

2. 第一次連會看到以下畫面,請選 繼續

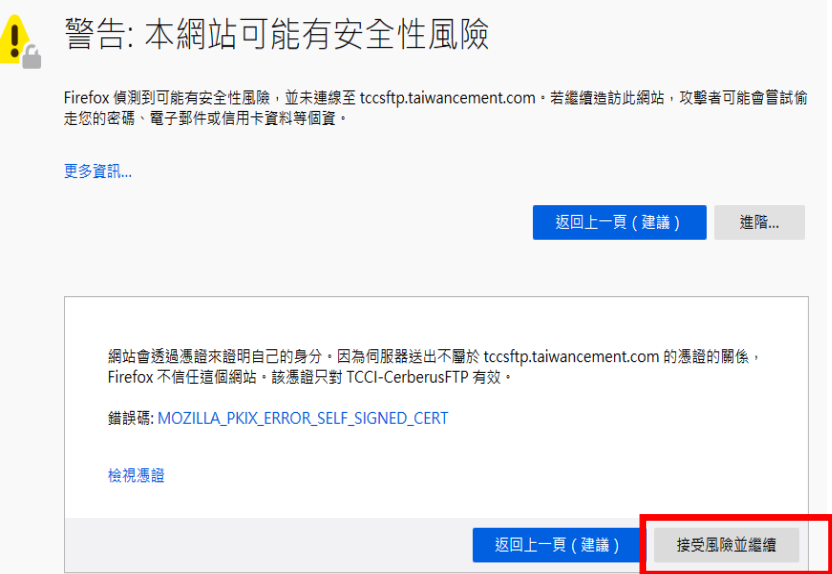

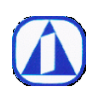

公佈日期:2023.04.10

3. 接著就會看到登入畫面,請輸入 IT 管理者提供的 PIN 碼和您手機出現的 OTP 碼登入

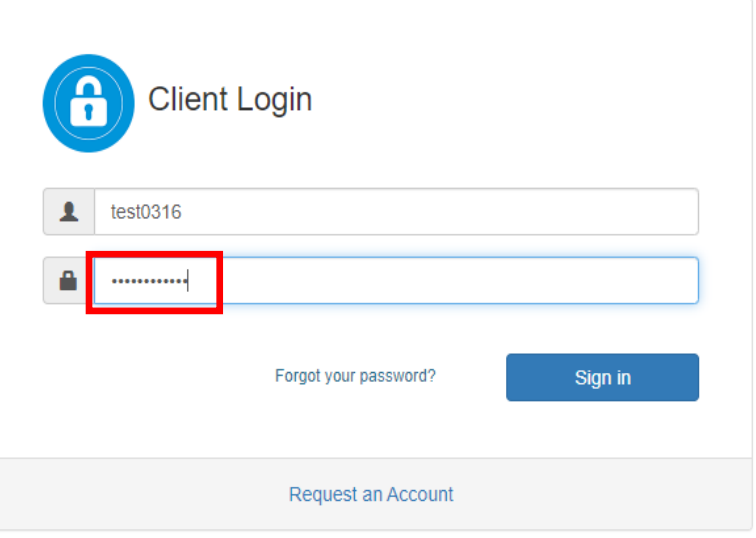

4. 紅色框框輸入處請先打 PIN 碼再直接加上手機出現的 OTP 碼

例如

PIN 碼為 000000, 手機 OTP 碼 顯示為 574702, 那登入的密碼就是 000000574702

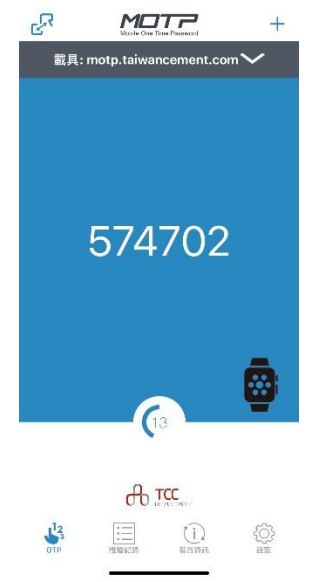

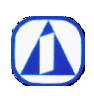

5. 登入後就可以上傳檔案或資料夾,也可以建立新資料夾(依存取權限而定)

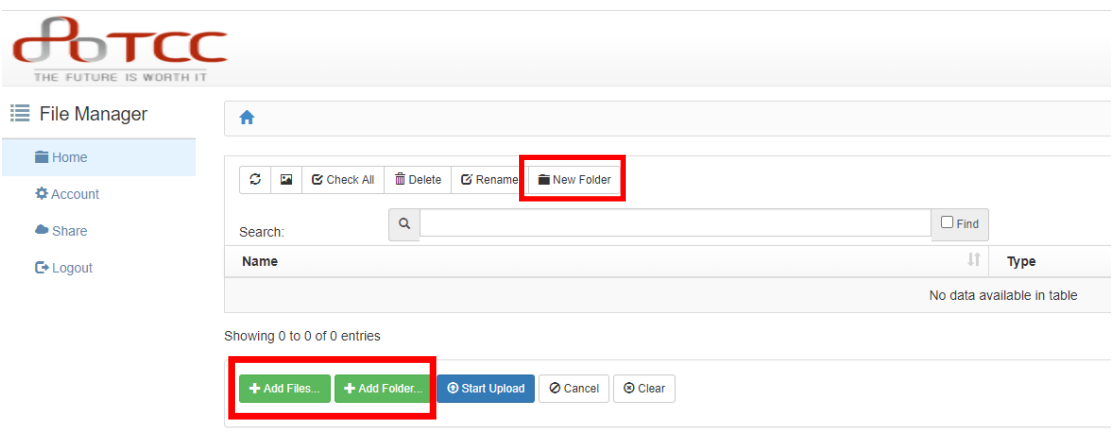

# 可以一次拖曳電腦裡需要上傳的檔案,再按 Start Upload

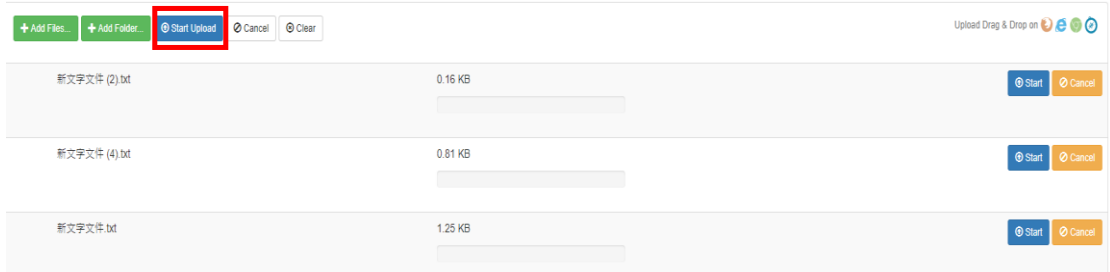

#### 成功上傳訊息

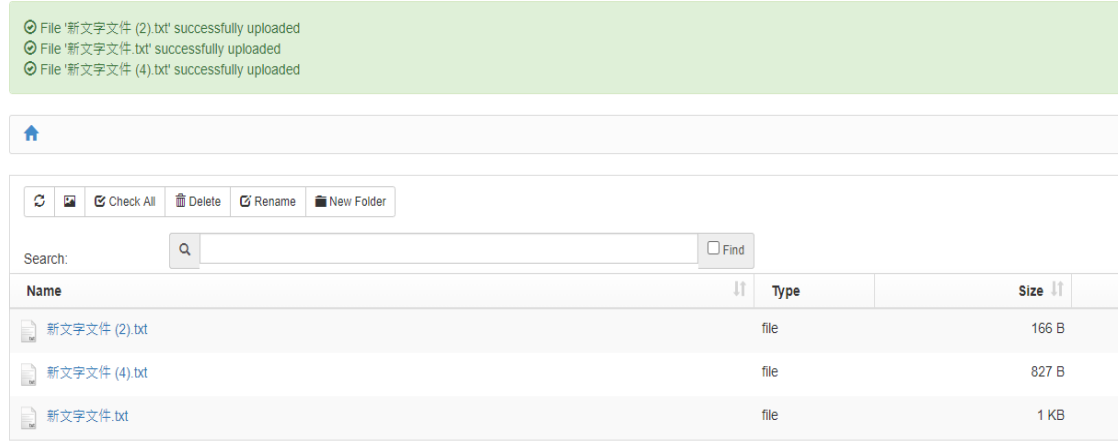

Showing 1 to 3 of 3 entries

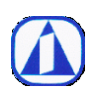

6. 點選某一個檔案,按右鍵,即可剪下、複製、刪除等(依存取權限而定)

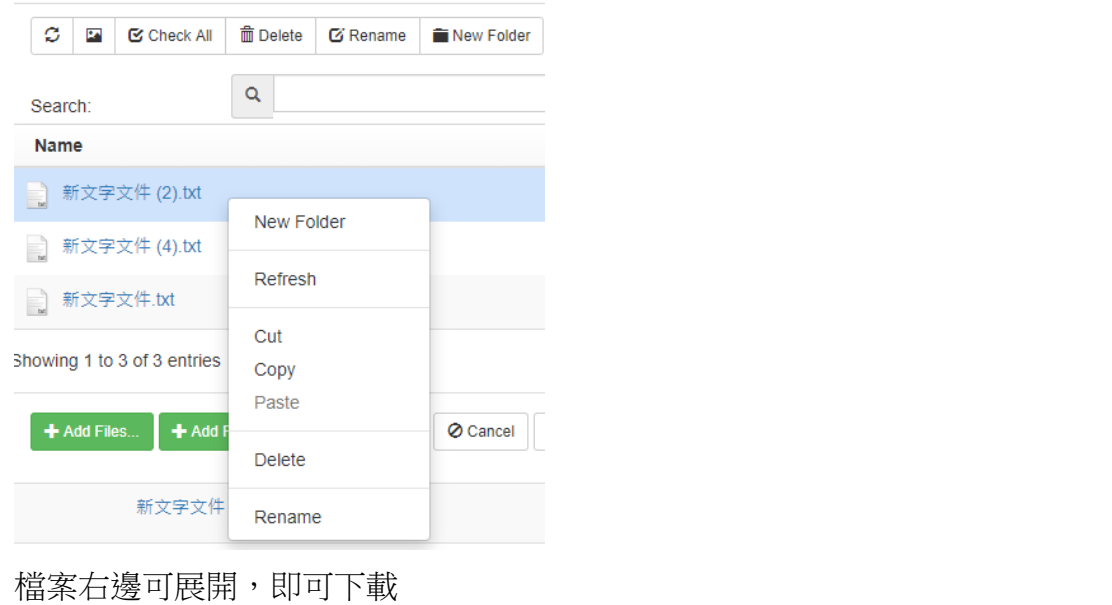

2020/9/30  $\overline{r}$   $\neq$  02:31  $\qquad \qquad \Box$ 827 B 新文字文件 (4).txt file New Window: 新文字文件(4).bt Redit **Ex Preview** O Download Bank Share MEmail Last Modified: 5 minutes ago

# 多檔一次下載

#### 也可以按鍵盤的 Ctrl 鍵,一次點選多個檔案,然後按 Zip 打包

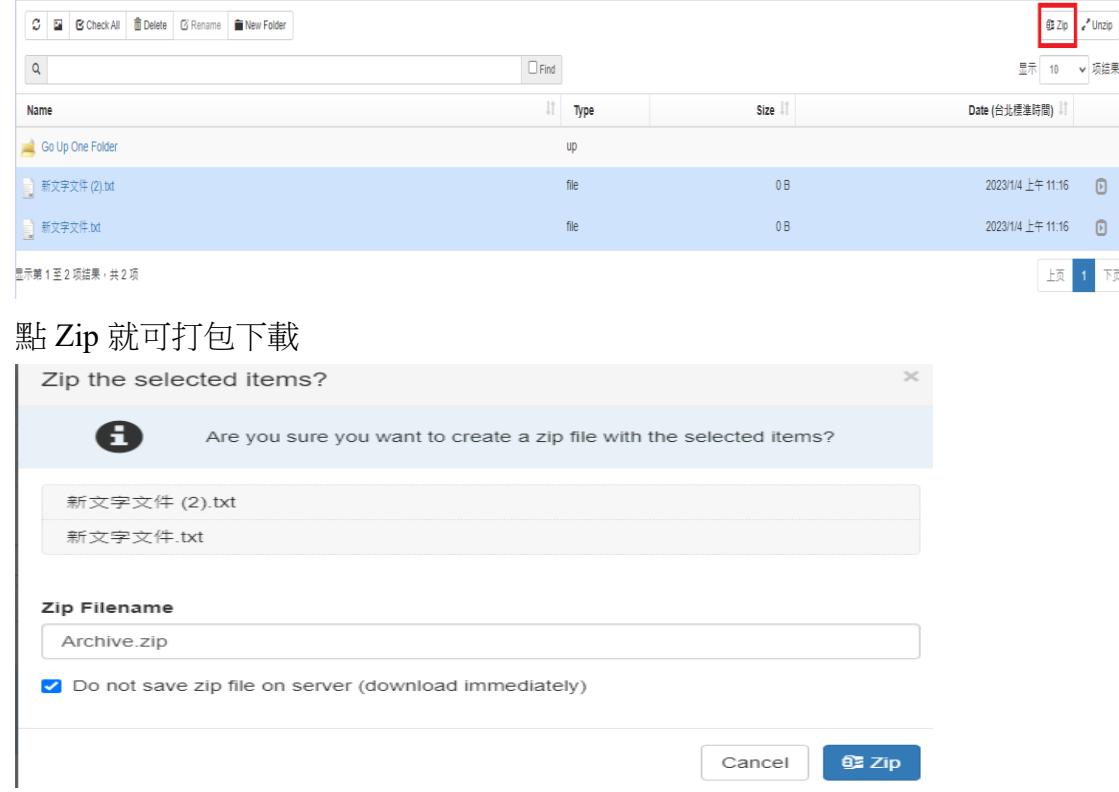

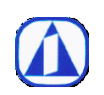

<span id="page-13-0"></span>參、更改 PIN 碼和密碼的方式

一、這裡有個小提醒~本手冊提到的密碼和 PIN 碼兩個是不同的

1.

密碼是登入 MOTP 網頁用

[https://motp.taiwancement.com](https://motp.taiwancement.com/)

PIN 碼為登入 SFTP 網頁用 [https:///tccsftp.taiwancement.com](https://tccsftp.taiwancement.com) [https://tcccnsftp.taiwancement.com](https://tcccnsftp.taiwancement.com/)

2. 修改密碼及 PIN 碼的方式如下 請先登入 MOTP 網頁 [https://motp.taiwancement.com](https://motp.taiwancement.com/)

#### 登入後點選個人資料

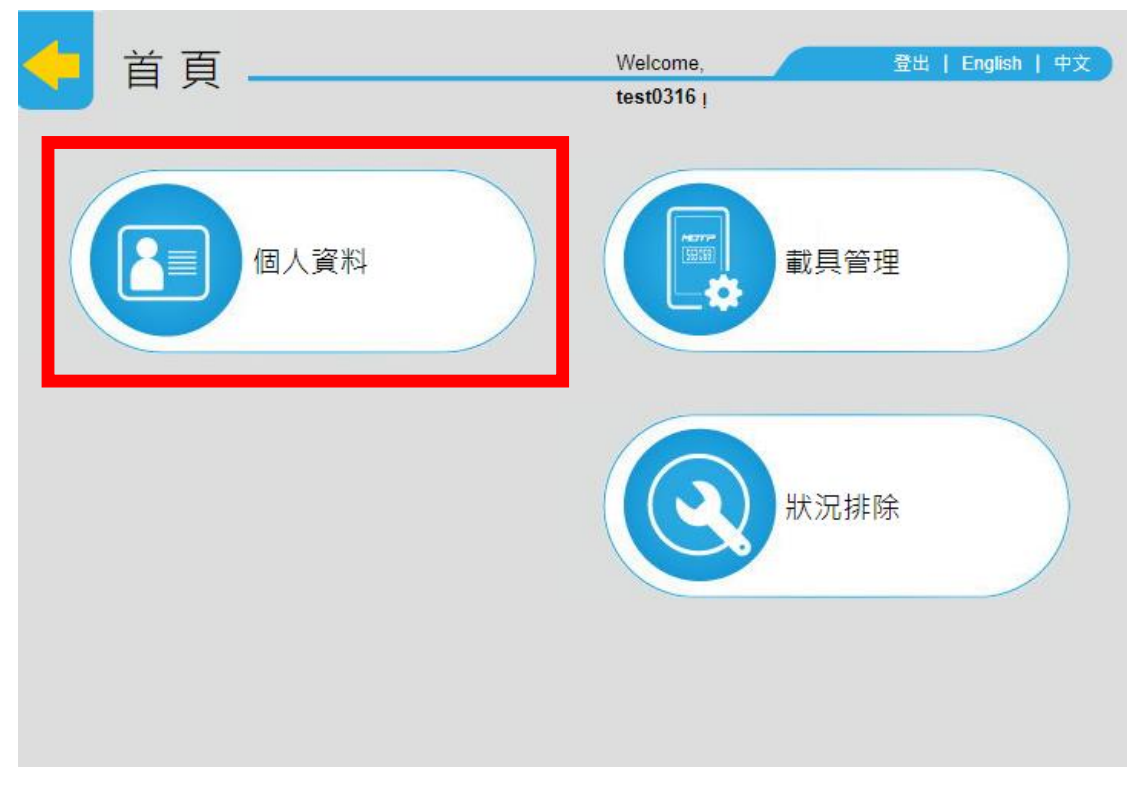

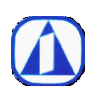

3. 修改密碼

勾選修改密碼,輸入原密碼及輸入新的密碼

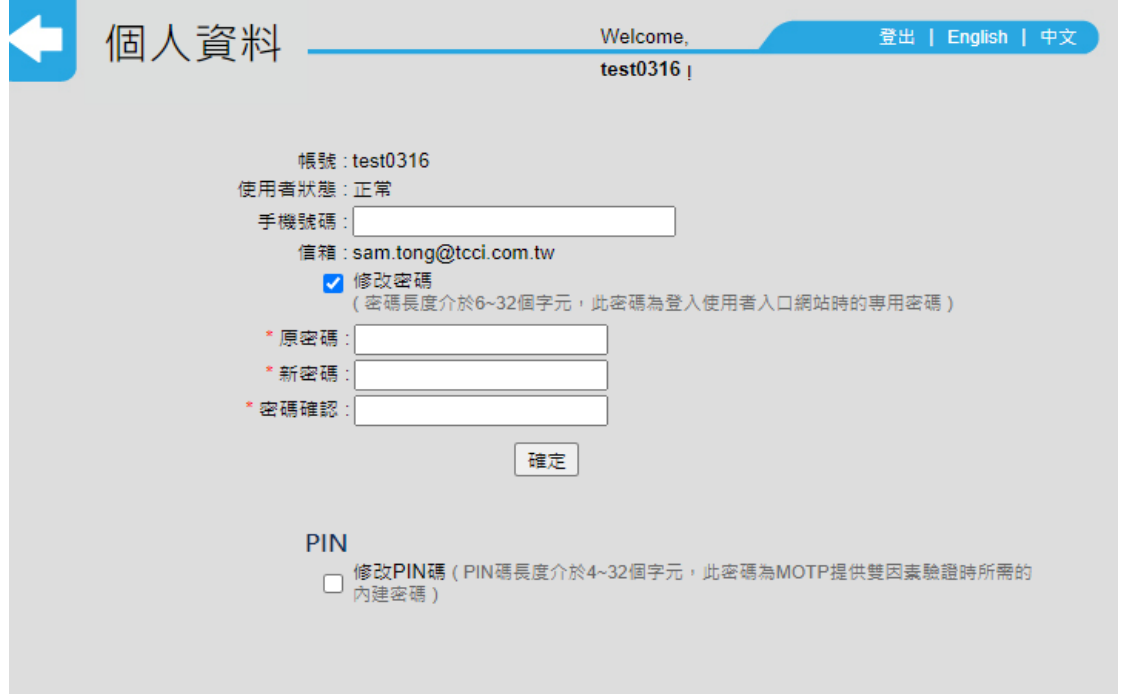

4. 修改 PIN 碼

勾選修改 PIN 碼,輸入原 PIN 碼及輸入新的 PIN 碼

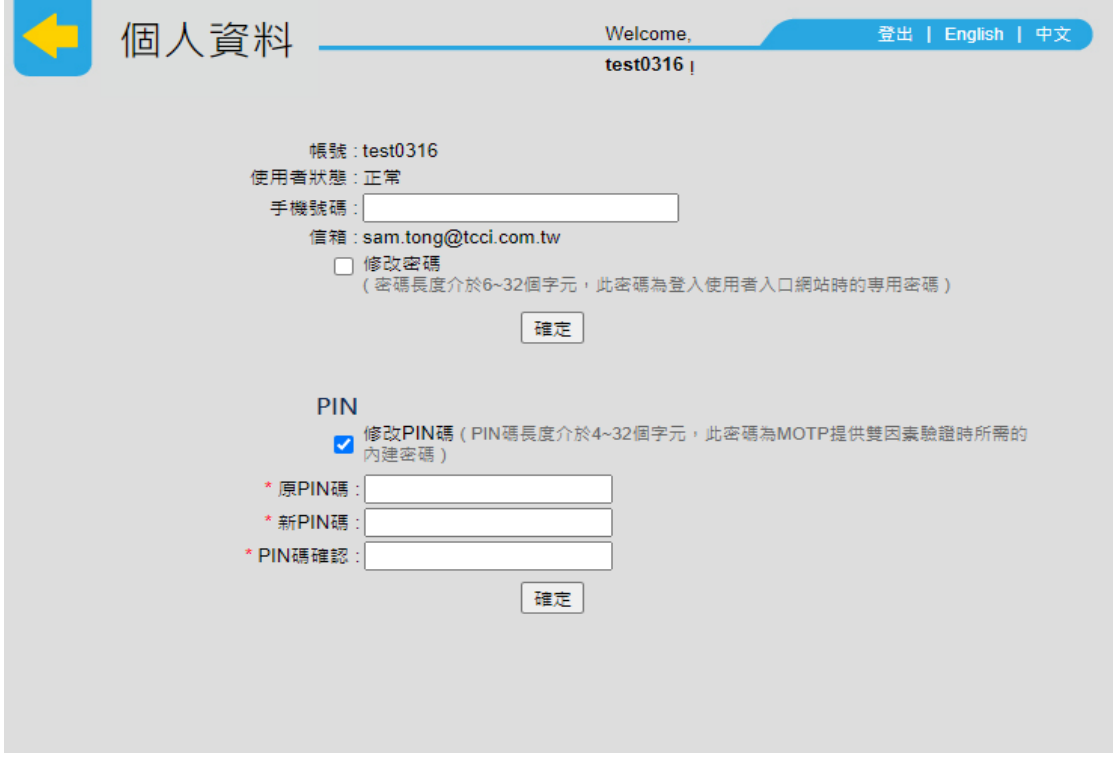

如果忘記密碼或 PIN 碼,再請發信至台訊客服信箱 service@tcci.com.tw,進行重置